# **Vejledning: Chrome som standardbrowser**

**Brugervejledning til skift af standardbrowser til Chrome**

Denne vejledning gælder kun til Android brugere, og er særligt relevant for Samsung brugere

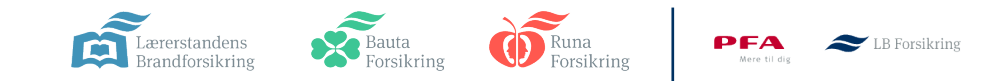

### **Standard browser vejledning**

### **Vigtigt**

Nogle brugere oplever problemer med at logge ind med MitID, når de har valgt Samsung Browser som standardbrowser på deres mobil.

For at kunne logge ind med MitID, skal du vælge Google Chrome som standardbrowser, inden du logger på.

Denne vejledning hjælper dig med at skifte standardbrowser i følgende trin:

### **1. Sørg for, at Chrome er installeret på din mobil**

#### **2. Indstil Chrome som standard internetbrowser**

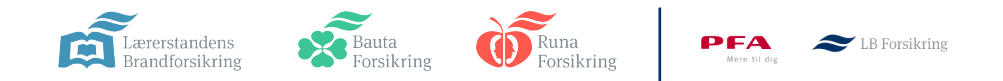

## **1. Sørg for, at Chrome er installeret på din mobil**

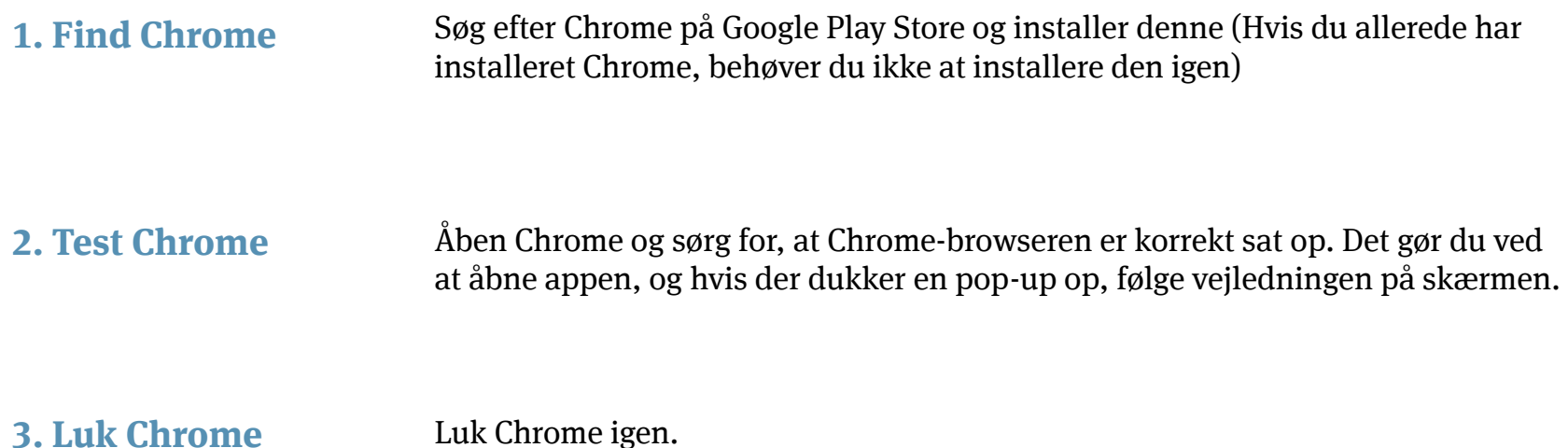

Du er klar til at vælge Chrome som standardbrowser. Dette gøres i indstillinger

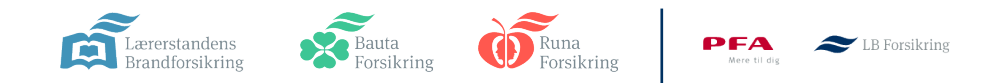

## **2.A Indstil Chrome som standard internetbrowser**

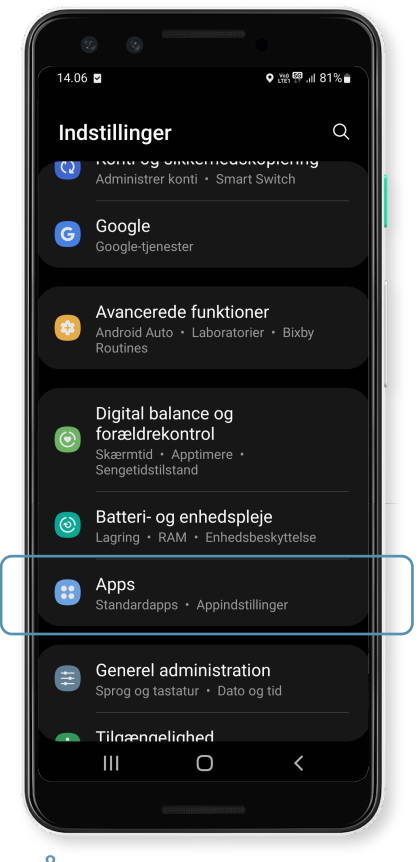

**1. Åben indstillinger på mobilen**

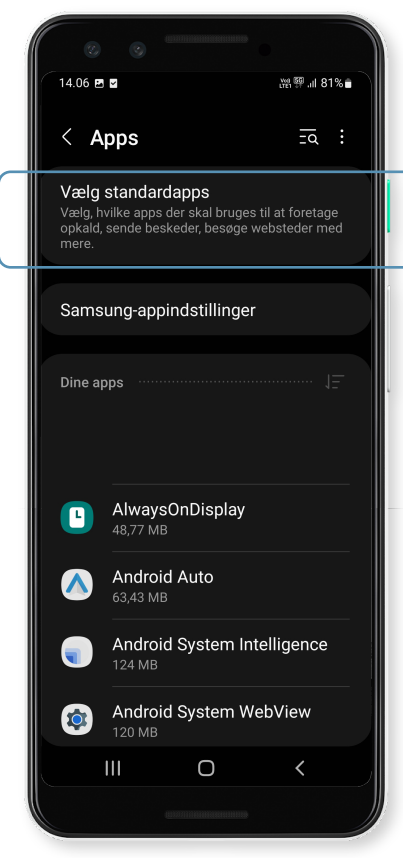

#### **2. Find og tryk på "Apps" eller lignende**

På nogle modeller kan dette også hedde "Appstyring"

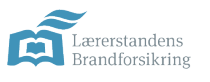

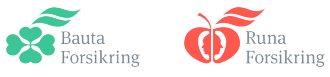

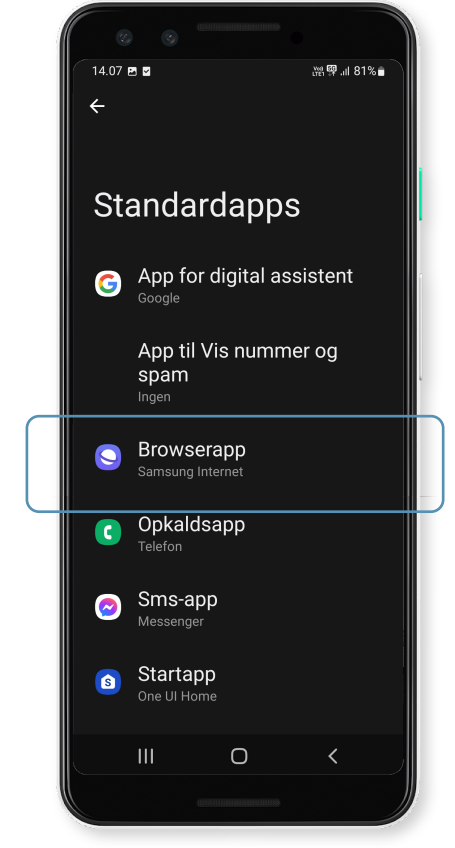

#### **3. Find og tryk på "standard apps"**

Det kan også hedde "vælg standard apps". Måske gemmer den sig bag 3 prikker øverst i højre hjørne

LB Forsikring

**PFA** 

### **2.B Indstil Chrome som standard internetbrowser**

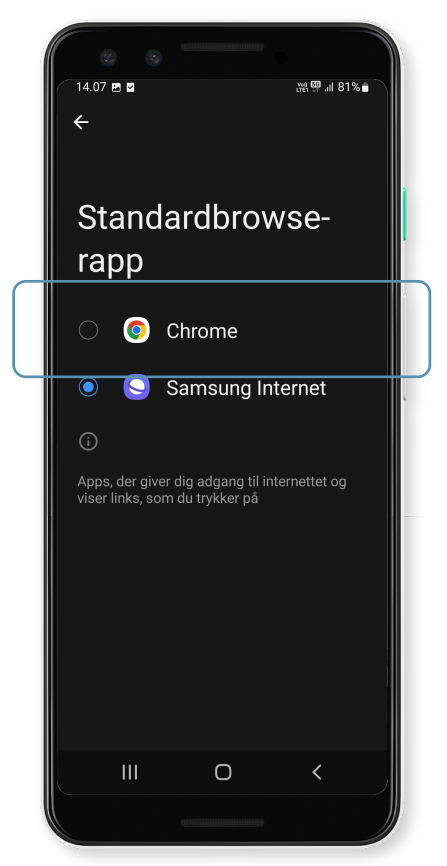

**4. Find og tryk på "Browser App"**

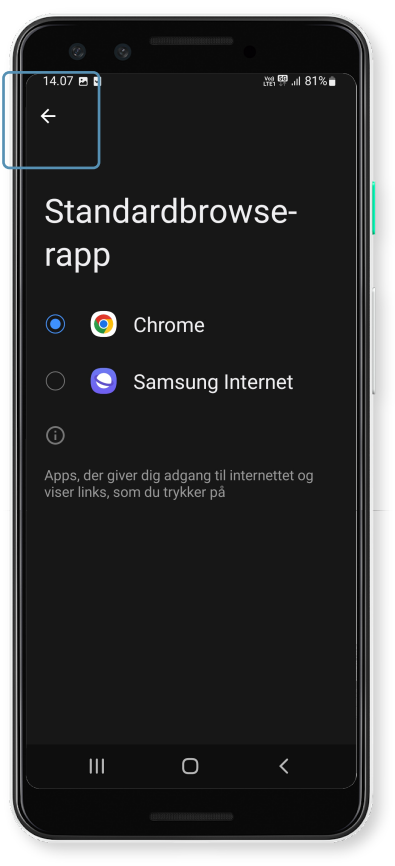

**5. Vælg Chrome som standardbrowser-app**

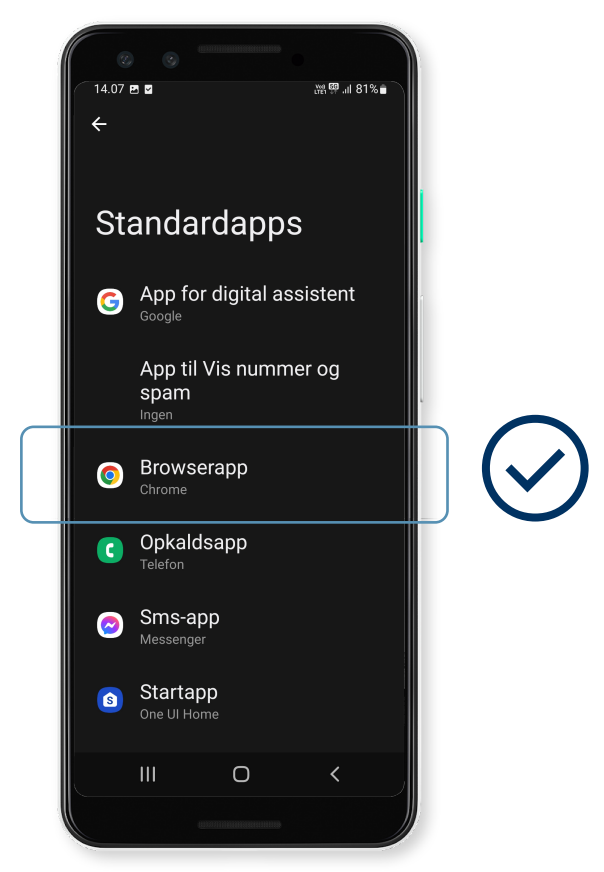

**6. Luk indstillinger**

Nu har du indstillet Chrome som din standard internetbrowser.

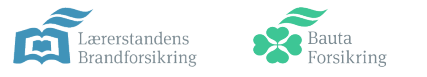

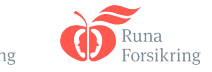

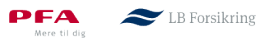